**Sun Server X3-2L (formerly Sun Fire X4270 M3)**

Installation Guide for VMware ESXi

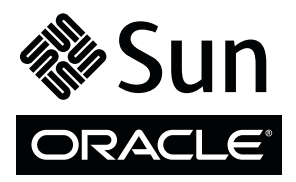

Part No.: E23404-09 April 2014

Copyright © 2012, 2013, 2014, Oracle and/or its affiliates. All rights reserved.

This software and related documentation are provided under a license agreement containing restrictions on use and disclosure and are protected by intellectual property laws. Except as expressly permitted in your license agreement or allowed by law, you may not use, copy, reproduce, translate,<br>broadcast, modify, license, transmit, distribute, exhibit, perform, publis

The information contained herein is subject to change without notice and is not warranted to be error-free. If you find any errors, please report them to us in writing.

If this is software or related software documentation that is delivered to the U.S. Government or anyone licensing it on behalf of the U.S. Government, the following notice is applicable:

U.S. GOVERNMENT END USERS. Oracle programs, including any operating system, integrated software, any programs installed on the hardware, and/or documentation, delivered to U.S. Government end users are "commercial computer software" pursuant to the applicable Federal Acquisition<br>Regulation and agency-specific supplemental regulations. As such, use, duplicat

This software or hardware is developed for general use in a variety of information management applications. It is not developed or intended for use in any<br>inherently dangerous applications, including applications that may applications, then you shall be responsible to take all appropriate fail-safe, backup, redundancy, and other measures to ensure its safe use. Oracle Corporation and its affiliates disclaim any liability for any damages caused by use of this software or hardware in dangerous applications.

Oracle and Java are registered trademarks of Oracle and/or its affiliates. Other names may be trademarks of their respective owners.

Intel and Intel Xeon are trademarks or registered trademarks of Intel Corporation. All SPARC trademarks are used under license and are trademarks or<br>registered trademarks of SPARC International, Inc. AMD, Opteron, the AMD Advanced Micro Devices. UNIX is a registered trademark of The Open Group.

This software or hardware and documentation may provide access to or information on content, products, and services from third parties. Oracle Corporation and its affiliates are not responsible for and expressly disclaim all warranties of any kind with respect to third-party content, products, and services. Oracle Corporation and its affiliates will not be responsible for any loss, costs, or damages incurred due to your access to or use of third-party content, products, or services.

Copyright © 2012, 2013, 2014, Oracle et/ou ses affiliés. Tous droits réservés.

Ce logiciel et la documentation qui l'accompagne sont protégés par les lois sur la propriété intellectuelle. Ils sont concédés sous licence et soumis à des<br>restrictions d'utilisation et de divulgation. Sauf disposition de

Les informations fournies dans ce document sont susceptibles de modification sans préavis. Par ailleurs, Oracle Corporation ne garantit pas qu'elles soient exemptes d'erreurs et vous invite, le cas échéant, à lui en faire

Si ce logiciel, ou la documentation qui l'accompagne, est concédé sous licence au Gouvernement des Etats-Unis, ou à toute entité qui délivre la licence de ce logiciel ou l'utilise pour le compte du Gouvernement des Etats-Unis, la notice suivante s'applique :

U.S. GOVERNMENT END USERS. Oracle programs, including any operating system, integrated software, any programs installed on the hardware, and/or documentation, delivered to U.S. Government end users are "commercial computer software" pursuant to the applicable Federal Acquisition Regulation and agency-specific supplemental regulations. As such, use, duplication, disclosure, modification, and adaptation of the programs, including any operating system, integrated software, any programs installed on the hardware, and/or documentation, shall be subject to license terms and license<br>restrictions applicable to the programs. No other rights are granted to

Ce logiciel ou matériel a été développé pour un usage général dans le cadre d'applications de gestion des informations. Ce logiciel ou matériel n'est pas<br>conçu ni n'est destiné à être utilisé dans des applications à risque utilisez ce logiciel ou matériel dans le cadre d'applications dangereuses, il est de votre responsabilité de prendre toutes les mesures de secours, de<br>sauvegarde, de redondance et autres mesures nécessaires à son utilisati déclinent toute responsabilité quant aux dommages causés par l'utilisation de ce logiciel ou matériel pour ce type d'applications.

Oracle et Java sont des marques déposées d'Oracle Corporation et/ou de ses affiliés.Tout autre nom mentionné peut correspondre à des marques appartenant à d'autres propriétaires qu'Oracle.

Intel et Intel Xeon sont des marques ou des marques déposées d'Intel Corporation. Toutes les marques SPARC sont utilisées sous licence et sont des<br>marques ou des marques déposées de SPARC International, Inc. AMD, Opteron,

Ce logiciel ou matériel et la documentation qui l'accompagne peuvent fournir des informations ou des liens donnant accès à des contenus, des produits et des services émanant de tiers. Oracle Corporation et ses affiliés déclinent toute responsabilité ou garantie expresse quant aux contenus, produits ou services émanant de tiers. En aucun cas, Oracle Corporation et ses affiliés ne sauraient être tenus pour responsables des pertes subies, des coûts occasionnés ou des dommages causés par l'accès à des contenus, produits ou services tiers, ou à leur utilisation.

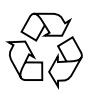

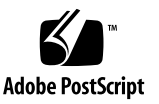

## Contents

#### **[Using This Documentation v](#page-6-0)ii**

#### **[About VMware ESXi Installs 1](#page-10-0)**

[VMware ESXi Installation Task Map 1](#page-10-1)

[Supported VMware ESXi Software](#page-12-0) 3

[Selecting the Console Display Option](#page-12-1) 3

[Console Display Options 4](#page-13-0)

- ▼ [Set Up the Local Console 4](#page-13-1)
- [Set Up the Remote Console 5](#page-14-0)

[Selecting the Boot Media Option](#page-14-1) 5

[Boot Media Options Requirements 6](#page-15-0)

[Local Boot Media Requirements 6](#page-15-1)

[Remote Boot Media Requirements 6](#page-15-2)

- ▼ [Set Up the Local Boot Media Option](#page-15-3) 6
- ▼ [Set Up the Remote Boot Media Option](#page-15-4) 6

[Selecting the Installation Target Option](#page-16-0) 7

[Installation Target Options](#page-17-0) 8

[Important: Internal, Embedded Oracle System Assistant Flash Drive](#page-17-1) [Should Not Be Used as a Boot or Storage Drive](#page-17-1) 8

- [Set Up a Local Storage Drive \(HDD or SSD\) as the Installation Target](#page-18-0) 9
- [Set Up a Fibre Channel Storage Area Network Device as the](#page-18-1) [Installation Target 9](#page-18-1)

[VMware ESXi Installation Options](#page-18-2) 9

[Single-Server Installation Methods 1](#page-19-0)0

#### **[Preparing to Install VMware ESXi 1](#page-20-0)1**

[Setting Up BIOS 1](#page-20-1)1

- ▼ [Verify the BIOS Factory Defaults 1](#page-21-0)2
- ▼ [Switch Between Legacy BIOS and UEFI BIOS Mode](#page-23-0) 14

[Configuring the VMware ESXi 5.0 Software or the Server Hardware to Support](#page-24-0) [Network Connections](#page-24-0) 15

[Adding the Required Driver to the ESXi ISO Installation Image](#page-25-0) 16

[Installing a Compatible Network Interconnect Card in the Server 1](#page-26-0)7

[Configuring RAID](#page-26-1) 17

#### **[Installing VMware ESXi 1](#page-28-0)9**

[Before You Begin](#page-28-1) 19

[Installing VMware ESXi on a Single System Using Media 2](#page-29-0)0

▼ [Install VMware ESXi Using Local or Remote Media](#page-30-0) 21

#### **[Post Installation Tasks for VMware ESXi 2](#page-32-0)3**

- ▼ [Configure Network Adapter Settings](#page-32-1) 23
- ▼ [Determine the MAC Address of a Connected Server Network Port 2](#page-35-0)6
- ▼ [Update the VMware ESXi Software 2](#page-36-0)7
- ▼ [Manage VMware ESXi Resources 2](#page-37-0)8

#### **[Configuring Network Interfaces](#page-38-0) 29**

[NIC Connectors](#page-38-1) 29

#### **[Getting Server Firmware and Software](#page-40-0) 31**

[Firmware and Software Updates](#page-40-1) 31 [Firmware and Software Access Options 3](#page-41-0)2 [Software Releases](#page-42-0) 33

[Getting Firmware and Software from MOS or PMR](#page-43-0) 34

▼ [Download Firmware and Software Using My Oracle Support 3](#page-43-1)4

[Requesting Physical Media 3](#page-44-0)5

[Gathering Information for the Physical Media Request 3](#page-45-0)6

- ▼ [Request Physical Media \(Online\) 3](#page-45-1)6
- ▼ [Request Physical Media \(By Phone\) 3](#page-47-0)8

[Installing Updates Using Other Methods 3](#page-47-1)8

**[Index](#page-48-0) 39**

# <span id="page-6-0"></span>Using This Documentation

This installation guide contains procedures for installing the VMware ESXi software, and initial software configuration procedures for bringing the Sun Server X3-2L from Oracle to a configurable and usable state.

**Note –** The Sun Server X3-2L was formerly named the Sun Fire X4270 M3 server. This former name might still appear in the software. The new product name does not indicate any change in system features or functionality.

This document is written for technicians, system administrators, authorized service providers (ASPs), and users who have experience with installing operating systems.

This section describes how to get the latest software and firmware, documentation and feedback, and support and accessibility information.

- ["Getting the Latest Software and Firmware" on page vii](#page-6-1)
- ["About This Documentation" on page viii](#page-7-0)
- ["Related Documentation" on page viii](#page-7-1)
- ["Feedback" on page viii](#page-7-2)
- *"Access to Oracle Support"* on page ix

## <span id="page-6-1"></span>Getting the Latest Software and Firmware

Firmware, drivers and other hardware-related software for each Oracle x86 server, server module (blade), and blade chassis are updated periodically.

You can obtain the latest version in one of three ways:

- Oracle System Assistant This is a new factory-installed option for Oracle x86 servers. It has all the tools and drivers you need and is built into the server.
- My Oracle Support: <http://support.oracle.com>
- Physical media request

For more information, see ["Getting Server Firmware and Software" on page 31.](#page-40-2)

## <span id="page-7-0"></span>About This Documentation

This documentation set is available in both PDF and HTML formats. The information is presented in topic-based organization (similar to online help) and therefore does not include chapters, appendices, or section numbering.

A PDF version that includes all information on a particular subject (such as hardware installation or product notes) can be generated by clicking the PDF button in the upper left corner of the HTML page.

## <span id="page-7-1"></span>Related Documentation

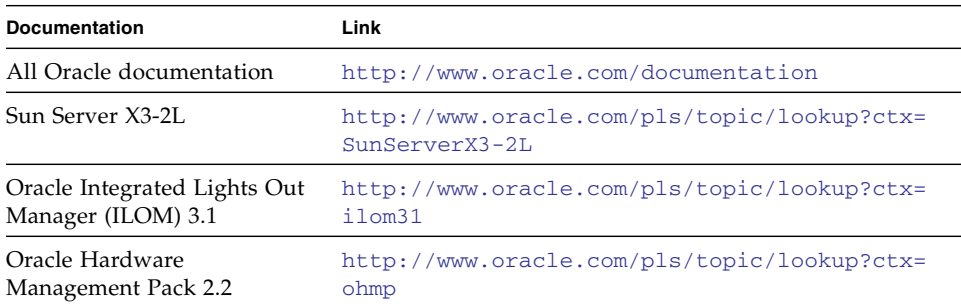

## <span id="page-7-2"></span>Feedback

You can provide feedback on this documentation at:

## <span id="page-8-0"></span>Access to Oracle Support

Oracle customers have access to electronic support through My Oracle Support. For information, visit [http://www.oracle.com/pls/topic/lookup?ctx=acc&id=](http://www.oracle.com/pls/topic/lookup?ctx=acc&id=info) [info](http://www.oracle.com/pls/topic/lookup?ctx=acc&id=info) or visit <http://www.oracle.com/pls/topic/lookup?ctx=acc&id=trs> if you are hearing impaired.

## <span id="page-10-0"></span>About VMware ESXi Installs

This section contains an overview for installing VMware ESXi on your server.

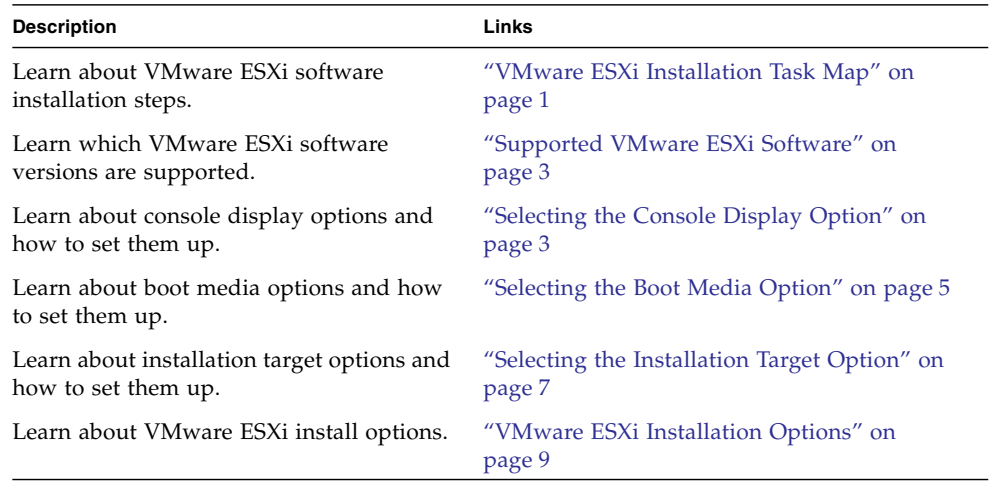

#### **Related Information**

■ ["Installing VMware ESXi" on page 19](#page-28-2)

## <span id="page-10-1"></span>VMware ESXi Installation Task Map

The following table describes the steps for installing the VMware ESXi software.

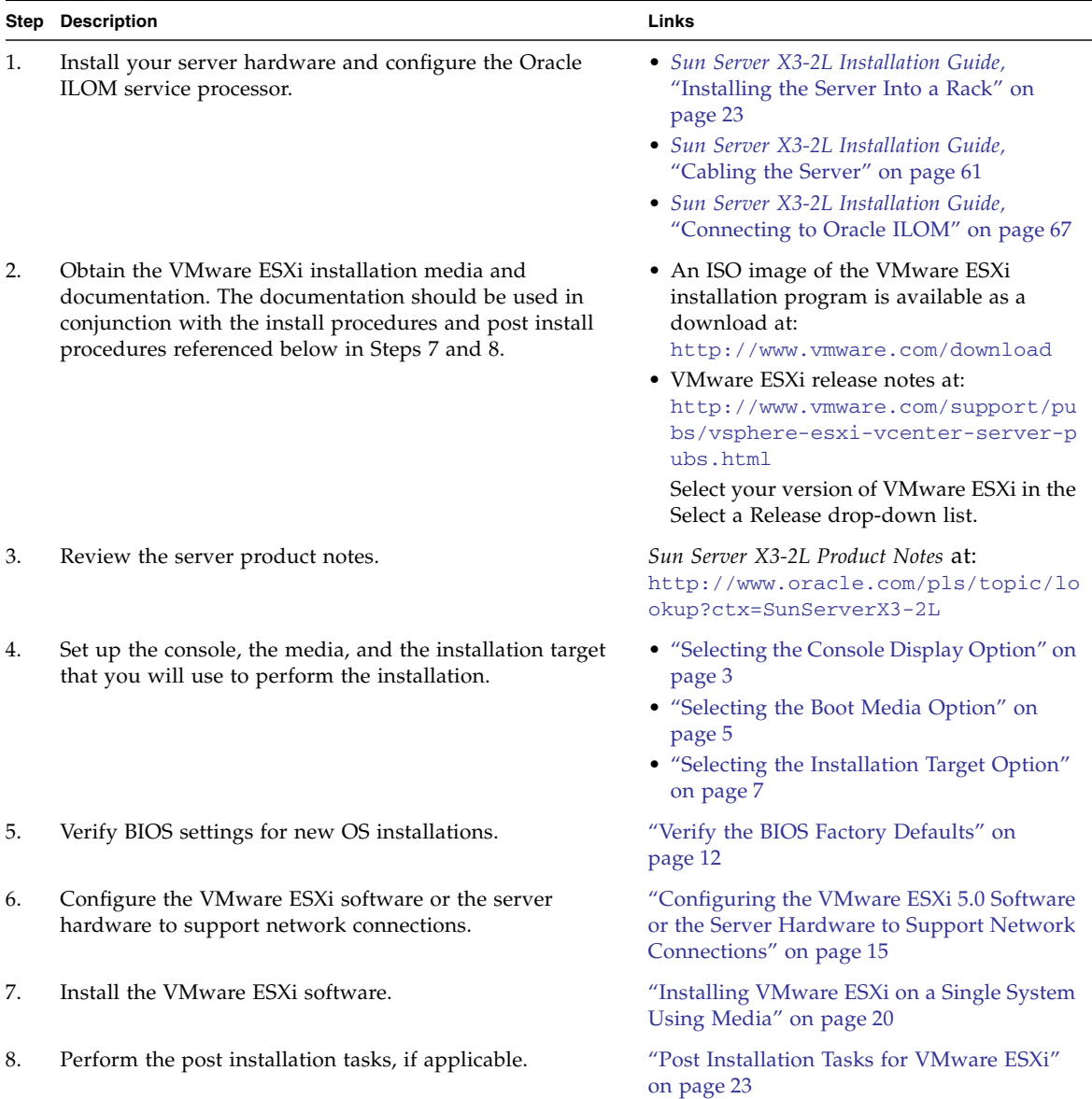

### **Related Information**

■ ["Preparing to Install VMware ESXi" on page 11](#page-20-2)

## <span id="page-12-0"></span>Supported VMware ESXi Software

The server supports the following VMware ESXi software.

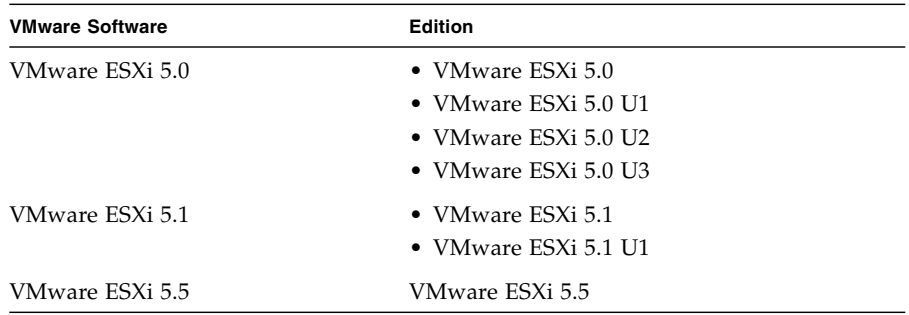

Additionally, you can install any other supported operating system or virtual machine software on your server. For a complete list of operating systems supported by the server, refer to the *Sun Server X3-2L Product Notes* at:

<http://www.oracle.com/pls/topic/lookup?ctx=SunServerX3-2L>

#### **Related Information**

■ ["Installing VMware ESXi" on page 19](#page-28-2)

# <span id="page-12-2"></span><span id="page-12-1"></span>Selecting the Console Display Option

This section describes the options for connecting a console to perform the installation.

- ["Console Display Options" on page 4](#page-13-0)
- ["Set Up the Local Console" on page 4](#page-13-1)
- ["Set Up the Remote Console" on page 5](#page-14-0)

## <span id="page-13-0"></span>Console Display Options

You can install the VMware software and administer the server by attaching a local console directly to the server's service processor (SP). The server supports two types of local consoles:

- A terminal connected to the serial management (SER MGT) port
- A VGA monitor connected to the video port (VGA) and a USB keyboard and USB mouse connected to the two rear USB connectors

You can also install the VMware software and administer the server from a remote console by establishing a network connection to the server SP. There are two types of remote consoles:

- Web-based client connection using the Oracle ILOM Remote System Console application
- SSH client connection to the network management port (NET MGT)

## <span id="page-13-1"></span>▼ Set Up the Local Console

- **1. To connect a local console, do one of the following:**
	- Connect a terminal to the serial management port (SER MGT) either directly or through a terminal emulator.
	- Connect a VGA monitor to the video port and a keyboard and mouse to the USB ports.
- **2. For serial management port (SET MGT) connections only, to establish a connection to the host serial port:**
	- **a. Press Enter to access Oracle Integrated Lights Out Manager (ILOM).**

The Oracle ILOM login prompt appears.

- **b. Type your Oracle ILOM user name and password.**
- **c. At the Oracle ILOM prompt, type:**

-> **start /HOST/console**

The serial management port output is automatically routed to the host serial local console.

#### **Related Information**

■ Oracle Integrated Lights Out Manager (ILOM) 3.1 Documentation Library at: <http://www.oracle.com/pls/topic/lookup?ctx=ilom31>

### <span id="page-14-0"></span>▼ Set Up the Remote Console

**1. View or establish an IP address for the server SP.**

For details, see the *[Sun Server X3-2L Installation Guide](http://www.oracle.com/pls/topic/lookup?ctx=E54321_01&id=z40000e81415403),* "Determining the IP Address of the Server SP" on page 71.

- **2. If you are using a web-based client connection, perform these steps; otherwise go to the next step.**
	- **a. In a web browser, type the IP address for the server SP.**
	- **b. Log in to the Oracle ILOM web interface.**
	- **c. Redirect the video output from the server to the web client by launching the Oracle ILOM Remote System Console.**
	- **d. Enable device redirection (mouse, keyboard, etc.) in the Devices menu.**
- **3. If you are using an SSH client connection, perform these steps.**
	- **a. From a serial console, establish an SSH connection to the server SP (**ssh root@*hostname***, where** *hostname* **can be the DNS name or the SP IP address).**
	- **b. Log in to Oracle ILOM.**
	- **c. Redirect the serial output from the server to the SSH client by typing:**
		- -> **start /HOST/console**

#### **Related Information**

■ Oracle Integrated Lights Out Manager (ILOM) 3.1 Documentation Library at: <http://www.oracle.com/pls/topic/lookup?ctx=ilom31>

## <span id="page-14-2"></span><span id="page-14-1"></span>Selecting the Boot Media Option

<span id="page-14-4"></span><span id="page-14-3"></span>You can start the operating system installation to a server by booting a local or remote installation media source. This section identifies the supported media sources and the setup requirements for each source.

- ["Boot Media Options Requirements" on page 6](#page-15-0)
- ["Set Up the Local Boot Media Option" on page 6](#page-15-3)
- ["Set Up the Remote Boot Media Option" on page 6](#page-15-4)

## <span id="page-15-0"></span>Boot Media Options Requirements

This section describes the requirements for using local and remote media.

- ["Local Boot Media Requirements" on page 6](#page-15-1)
- ["Remote Boot Media Requirements" on page 6](#page-15-2)

### <span id="page-15-1"></span>Local Boot Media Requirements

Local boot media requires a built-in storage device on the server, or an external storage device attached to the server.

Supported OS local boot media sources can include:

■ CD/DVD-ROM installation media, and, if applicable, floppy device driver media

### <span id="page-15-2"></span>Remote Boot Media Requirements

Remote media requires you to boot the install over the network. You can start the network install from a redirected boot storage device or another networked system that exports the installation over the network using a Pre-Boot eXecution environment (PXE).

Supported OS remote boot media sources can include:

- CD/DVD-ROM installation media
- CD/DVD-ROM ISO installation image media
- Automated installation image (requires PXE boot)

## <span id="page-15-3"></span>▼ Set Up the Local Boot Media Option

To set up local boot media, perform this step.

● **If your server does not contain a built-in storage device, attach the appropriate storage device to the front or rear panel of the server.**

For more information about how to attach local devices to the server, see the *[Sun](http://www.oracle.com/pls/topic/lookup?ctx=E54321_01&id=z4000089165586) [Server X3-2L Installation Guide,](http://www.oracle.com/pls/topic/lookup?ctx=E54321_01&id=z4000089165586)* "Cabling the Server" on page 61.

## <span id="page-15-4"></span>▼ Set Up the Remote Boot Media Option

To install OS from media in a remote location, perform these steps.

- **1. To redirect the boot media from a remote storage device, perform these steps; otherwise, go to the next step.**
	- **a. Mount or present the boot media so that it is accessible, for example:**
		- **For CD/DVD-ROM**, insert media into the built-in or external CD/DVD-ROM drive.
		- **For CD/DVD-ROM ISO image**, ensure that ISO image(s) are readily available on a network shared location.
	- **b. Establish a web-based client connection to the server Oracle ILOM SP and launch the Oracle ILOM Remote System Console application.**

For more details, see the Setup Requirements for web-based client connection in ["Selecting the Console Display Option" on page 3](#page-12-1).

- **c. In the Devices menu of the Oracle ILOM Remote System Console application, specify the location of the boot media, for example:**
	- **For CD/DVD-ROM boot media**, select CD-ROM.
	- **For CD/DVD-ROM ISO image boot media**, select CD-ROM Image.
	- **For floppy device driver boot media**, if applicable, select Floppy.
	- **For floppy image device driver boot media**, if applicable, select Floppy Image.
- **2. To perform the installation using PXE, perform these steps.**
	- **a. Configure the network server to export the installation using PXE boot.**
	- **b. Make the OS install media available for PXE boot.**

If you are using an automated ESXi software installation image, you will need to create and provide the automated OS install image.

For detailed instructions for automating the installation setup process, consult the ESXi 5 installation documentation available at:

[http://www.vmware.com/support/pubs/vsphere-esxi-vcenter-serv](http://www.vmware.com/support/pubs/vsphere-esxi-vcenter-server-pubs.html) [er-pubs.html](http://www.vmware.com/support/pubs/vsphere-esxi-vcenter-server-pubs.html)

**c. To boot the installation media, select the PXE boot interface card as the temporary boot device.**

# <span id="page-16-1"></span><span id="page-16-0"></span>Selecting the Installation Target Option

This section describes how to set up the installation target.

■ ["Installation Target Options" on page 8](#page-17-0)

- ["Set Up a Local Storage Drive \(HDD or SSD\) as the Installation Target" on page 9](#page-18-0)
- ["Set Up a Fibre Channel Storage Area Network Device as the Installation Target"](#page-18-1) [on page 9](#page-18-1)

## <span id="page-17-0"></span>Installation Target Options

With the exception of the embedded Oracle System Assistant flash drive (which is reserved for Oracle System Assistant), you can install the operating system on any of the storage drives installed in the server. These include hard disk drives (HDDs) and solid state drives (SSDs).

For servers equipped with Fibre Channel PCIe Host Bus Adapters (HBAs), you can choose to install the operating system to an external FC storage device.

### <span id="page-17-1"></span>Important: Internal, Embedded Oracle System Assistant Flash Drive Should Not Be Used as a Boot or Storage Drive

The server ships with an embedded Oracle System Assistant flash USB drive that contains the Oracle System Assistant, device drivers, and firmware for Oracle ILOM, BIOS, and supported IO devices. During the installation of all supported operating systems, this USB flash drive is detected as a SCSI disk with a single partition that is read/write capable and displayed as Oracle\_SSM in the list of drives. You should be careful not to overwrite this device when performing any of the following operations:

- Operating system installations
- Disk partition or formatting operations
- General disk, partition, or filesystem maintenance

In the event that this USB flash drive is overwritten, the original contents can be restored. To restore the contents of the USB flash drive, obtain the Oracle System Assistant recovery and ISO update image and use it to perform a restore operation.

For instructions for downloading the Oracle System Assistant recovery and ISO update image and restoring the server's Oracle System Assistant USB flash drive, see the *[Sun Server X3-2L Administration Guide,](http://www.oracle.com/pls/topic/lookup?ctx=E54321_01&id=z40001841399889)* "Restore Oracle System Assistant" on page 83.

## <span id="page-18-0"></span>▼ Set Up a Local Storage Drive (HDD or SSD) as the Installation Target

● **Ensure that the hardware disk drive (HDD) or solid state drive (SSD) is properly installed and powered on.**

For more information about installing and powering on a HDD or SSD, refer to the *[Sun Server X3-2L Service Manual,](http://www.oracle.com/pls/topic/lookup?ctx=E54321_01&id=z40000091011460)* "Servicing Storage Drives and Rear Drives (CRU)" on page 45.

## <span id="page-18-1"></span>▼ Set Up a Fibre Channel Storage Area Network Device as the Installation Target

**1. Ensure that the PCIe HBA is properly installed in the server.**

For more information about installing a PCIe HBA option, refer to *[Sun Server](http://www.oracle.com/pls/topic/lookup?ctx=E54321_01&id=z40000f91037409) [X3-2L Service Manual](http://www.oracle.com/pls/topic/lookup?ctx=E54321_01&id=z40000f91037409),* "Servicing PCIe Cards (CRU)" on page 77.

**2. Ensure that the storage area network (SAN) is installed and configured to make the storage device visible to the server's host.**

For instructions, refer to the documentation supplied with the Fibre Channel HBA.

# <span id="page-18-2"></span>VMware ESXi Installation Options

You can choose to install ESXi software on a single server or on multiple servers. The scope of this document is for single server ESXi installations. The table below provides some information about single server installation options.

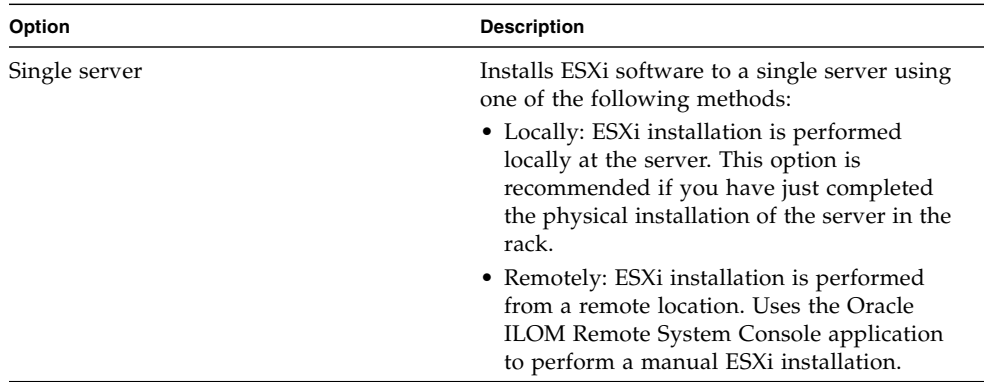

For more information about single-server OS installation methods, see ["Single-Server](#page-19-0) [Installation Methods" on page 10.](#page-19-0)

## <span id="page-19-0"></span>Single-Server Installation Methods

Select a method for providing the ESXi installation media. Use the following information to determine the local or remote ESXi installation that best serves your needs.

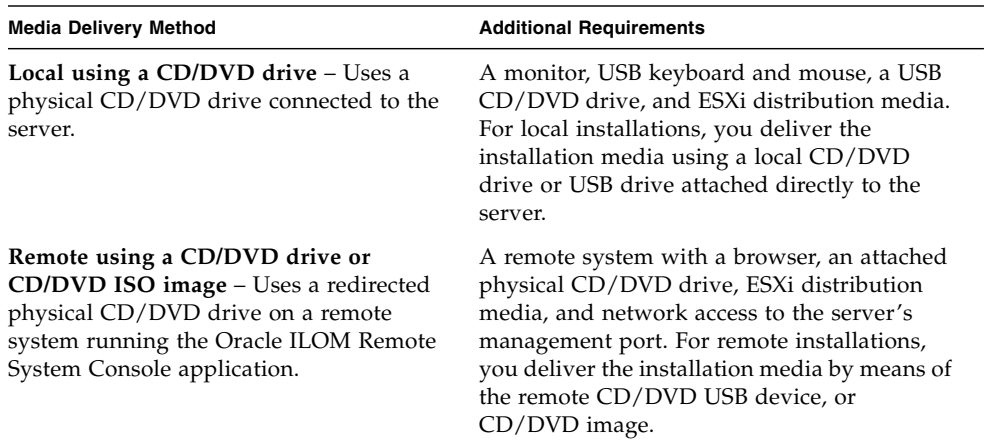

## <span id="page-20-2"></span><span id="page-20-0"></span>Preparing to Install VMware ESXi

This section describes how to prepare the server for installing VMware ESXi.

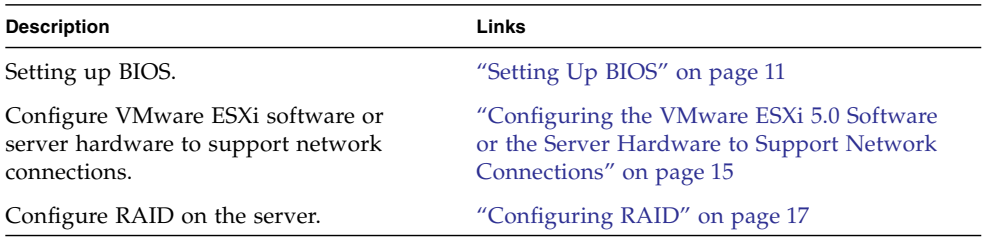

## <span id="page-20-1"></span>Setting Up BIOS

<span id="page-20-3"></span>Before you install the operating system, you should ensure that BIOS settings are configured to support the type of installation you plan to perform.

In the BIOS Setup Utility, you can set optimal defaults, as well as view and edit BIOS settings as needed. Any changes you make in the BIOS Setup Utility (through F2) are permanent until the next time you change them.

In addition to using F2 to view or edit the system's BIOS settings, you can use F8 during the BIOS start-up to specify a temporary boot device. If you use F8 to set a temporary boot device, this change is only in effect for the current system boot. The permanent boot device specified through F2 will be in effect after booting from the temporary boot device.

The following sections provide specific instructions on how to configure BIOS to support the installation:

- ["Verify the BIOS Factory Defaults" on page 12](#page-21-0)
- ["Switch Between Legacy BIOS and UEFI BIOS Mode" on page 14](#page-23-0)

#### **Related Information**

■ ["Installing VMware ESXi on a Single System Using Media" on page 20](#page-29-1)

### <span id="page-21-1"></span><span id="page-21-0"></span>▼ Verify the BIOS Factory Defaults

**Note –** If the server is newly installed and this is the first time that an operating system has been installed, then BIOS is probably configured to its default settings and you do not have to perform this task.

Before you begin, ensure that the following requirements are met:

- The server is equipped with a hard disk drive (HDD) or solid state drive (SDD).
- The HDD or SDD is properly installed in the server. For instructions, see the *[Sun](http://www.oracle.com/pls/topic/lookup?ctx=E54321_01&id=z40000091011460) [Server X3-2L Service Manual,](http://www.oracle.com/pls/topic/lookup?ctx=E54321_01&id=z40000091011460)* "Servicing Storage Drives and Rear Drives (CRU)" on page 45.
- A console connection is established to the server. For details, see ["Selecting the](#page-12-2) [Console Display Option" on page 3.](#page-12-2)
- **1. Reset or power on the server.**

<span id="page-21-2"></span>For example:

- **From the local server**, press the Power button (approximately 1 second) on the front panel of the server to power off the server, then press the Power button again to power on the server.
- **From the Oracle ILOM web interface**, click Host Management > Power Control, then select Reset from the Select Action list box.
- **From the Oracle ILOM CLI on the server SP**, type: **reset /System** The BIOS screen appears.
- **2. When prompted in the BIOS screen, press F2 to access the BIOS Setup Utility.**

After a few moments, the BIOS Setup Utility appears.

- **3. To ensure that the factory defaults are set, do the following:**
	- **a. Press F9 to automatically load the optimal factory default settings.**

A message appears prompting you to continue this operation by selecting OK or to cancel this operation by selecting CANCEL.

#### **b. In the message, highlight** OK **then press Enter.**

The BIOS Setup Utility screen appears with the cursor highlighting the first value in the system time field.

- **4. In the BIOS Setup Utility, do the following to edit the values associated with the system time or date.**
	- **a. Highlight the values you want to change.**

Use up or down arrow keys to change between the system time and date selection.

- **b. To change the values in the highlighted fields use these keys:**
	- $\blacksquare$  PLUS (+) to increment the current value shown
	- MINUS (-) to decrement the current value shown
	- ENTER to move the cursor to the next value field
- **5. To access the boot settings, select the Boot menu.**

The Boot menu appears.

**6. In the Boot menu, use the down arrow key to select** Boot Device Priority, **then press Enter.**

The Boot Device Priority menu appears listing the order of the known bootable devices. The first device in the list has the highest boot priority.

- **7. In the Boot Device Priority menu, do the following to edit the first boot device entry in the list:**
	- **a. Use the up and down arrow keys to select the first entry in the list, then press Enter.**
	- **b. In the Options menu, use the up and down arrow keys to select the default permanent boot device, then press Enter.**

**Note –** You can change the boot order for other devices in the list by repeating Steps 7a and 7b for each device entry you want to change.

The device strings listed on the Boot Device Priority list and Options menu are in the format of: *device type*, *slot indicator*, and *product ID string*

#### **8. To save changes and exit the BIOS Setup Utility, press F10.**

Alternatively, you can save the changes and exit the BIOS Setup Utility by selecting Save and Reset on the Exit menu. A message appears prompting you to save changes and exit setup. In the message dialog, select OK, then press Enter.

**Note –** When using the Oracle ILOM Remote System Console, F10 is trapped by the local OS. You must use the F10 option listed in the Keyboard drop-down menu that is available at the top of the Remote Console application.

### <span id="page-23-0"></span>▼ Switch Between Legacy BIOS and UEFI BIOS Mode

<span id="page-23-1"></span>The BIOS firmware supports both legacy BIOS and Unified Extensible Firmware Interface (UEFI). The default setting is legacy BIOS. Because VMware ESXi 5.0, 5.1, and 5.5 support both legacy BIOS and UEFI, you have the option of setting BIOS to either Legacy BIOS Boot Mode or UEFI Boot Mode before you perform the installation.

**Note –** After you have installed the VMWare ESXi virtual machine software, if you decide you want to switch from legacy BIOS to UEFI BIOS or vice versa, you must reinstall the software.

Before you begin, ensure that a console connection is established to the server. For details, see ["Selecting the Console Display Option" on page 3.](#page-12-2)

**1. Reset or power on the server.**

For example:

- **From the local server**, press the Power button (approximately 1 second) on the front panel of the server to power off the server, then press the Power button again to power on the server.
- **From the Oracle ILOM web interface**, click Host Management > Power Control and select Reset from the Select Action list box.
- **From the Oracle ILOM CLI**, type the following command from the prompt:

-> **reset /System**

The BIOS screen appears.

- **2. When prompted in the BIOS screen, press F2 to access the BIOS Setup Utility.** After a few moments, the BIOS Setup Utility appears.
- **3. In the BIOS Setup Utility, select Boot from the top menu bar.**

The Boot Menu screen appears.

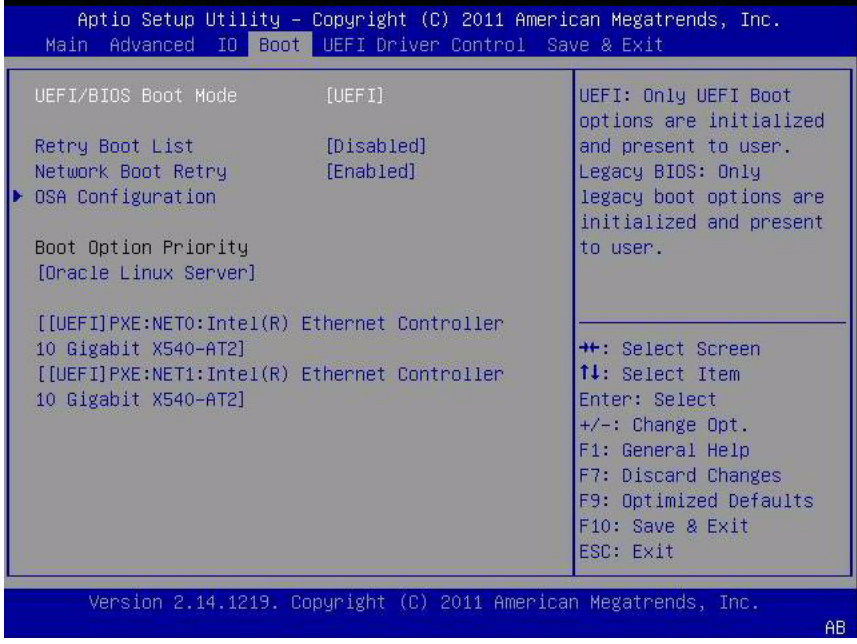

- **4. Select the** UEFI/BIOS Boot Mode **field and use the +/- keys to change the setting to Legacy BIOS.**
- **5. To save changes and exit BIOS, press the F10 key.**

# <span id="page-24-1"></span><span id="page-24-0"></span>Configuring the VMware ESXi 5.0 Software or the Server Hardware to Support Network Connections

The downloaded ISO image for the VMware ESXi 5.0 virtual machine software (including U1, U2, and U3) will not install to the server because it does not include a driver for the server's on-board network adapters.

**Note –** The information in this section does not apply to VMware ESXi 5.1 or 5.5 installations. The driver for the server's on-board network adapters is included with the VMware ESXi 5.1 and 5.5 installation images.

Without the required driver, the VMware ESXi 5.0 installation program fails to find a working network connection and terminates with the following informational message.

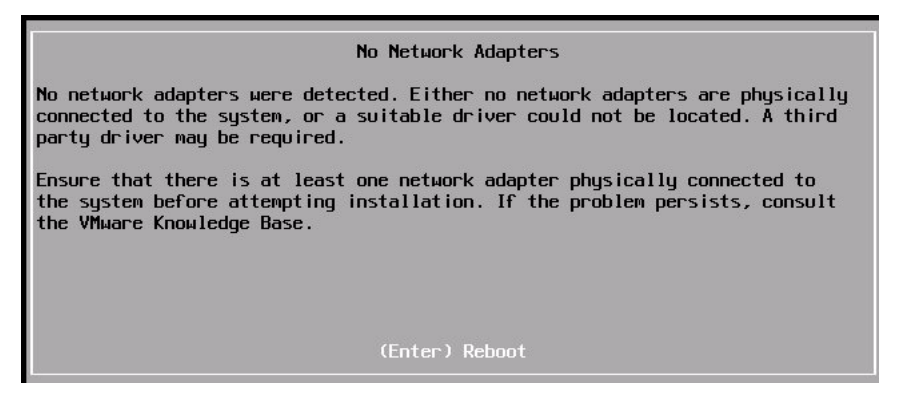

Therefore, before you can install the VMware ESXi 5.0 software, you must do one of the following:

■ Add the required driver to the VMware ESXi installation ISO image.

For instructions for adding the required driver to the VMware ESXi ISO image, see ["Adding the Required Driver to the ESXi ISO Installation Image" on page 16.](#page-25-0)

■ Install a network interface card (NIC) in the server that is compatible with the standard download VMware ESXi 5.0 ISO image.

For instructions for identifying and installing a compatible NIC card, see ["Installing a Compatible Network Interconnect Card in the Server" on page 17](#page-26-0).

## <span id="page-25-0"></span>Adding the Required Driver to the ESXi ISO Installation Image

You use the offline depot ZIP file to add a driver to an ESXi installation ISO image. For instructions for incorporating the offline depot ZIP file into a customized ESXi installation ISO image, see the vSphere 5 documentation topic "Using vSphere ESXi Image Builder CLI" at:

[http://pubs.vmware.com/vsphere-50/topic/com.vmware.vsphere.insta](http://pubs.vmware.com/vsphere-50/topic/com.vmware.vsphere.install.doc_50/GUID-78CC6C2E-E961-4A5E-B07D-0CE7083DE51E.html) [ll.doc\\_50/GUID-78CC6C2E-E961-4A5E-B07D-0CE7083DE51E.html](http://pubs.vmware.com/vsphere-50/topic/com.vmware.vsphere.install.doc_50/GUID-78CC6C2E-E961-4A5E-B07D-0CE7083DE51E.html).

You can download the required driver from My Oracle Support or the VMware downloads web site.

■ For instructions for downloading the required driver from My Oracle Support, see ["Getting Server Firmware and Software" on page 31](#page-40-2).

■ To download the required driver from the VMware web site, go to: [http://downloads.vmware.com/d/details/dt\\_esxi50\\_intel\\_x540\\_t2i](http://downloads.vmware.com/d/details/dt_esxi50_intel_x540_t2ixgbe3_6_5/dCV0YnRod2pidGVkZA==) [xgbe3\\_6\\_5/dCV0YnRod2pidGVkZA==](http://downloads.vmware.com/d/details/dt_esxi50_intel_x540_t2ixgbe3_6_5/dCV0YnRod2pidGVkZA==).

### <span id="page-26-0"></span>Installing a Compatible Network Interconnect Card in the Server

You must obtain a NIC that is compatible with the unmodified ESXi installation ISO image and install it into one of the available external PCIe slots located in the rear of the server—slot 1, 2, or 3.

To identify a compatible NIC, see the VMware Hardware Compatibility List (HCL) at: <http://www.vmware.com/resources/compatibility/search.php>.

For instructions for installing a NIC into the server, see the installation documentation included with the NIC and the servicing procedures for PCIe cards in the *[Sun Server X3-2L Service Manual](http://www.oracle.com/pls/topic/lookup?ctx=E54321_01&id=z40000f91037409),* "Servicing PCIe Cards (CRU)" on page 77.

# <span id="page-26-1"></span>Configuring RAID

If you want to use a redundant array of independent disks (RAID), you must configure RAID on your server before you install VMware ESXi. For instructions for configuring RAID, see the *[Sun Server X3-2L Installation Guide](http://www.oracle.com/pls/topic/lookup?ctx=E54321_01&id=z4000e31165586),* "Configuring Server Drives for OS Installation" on page 93.

# <span id="page-28-2"></span><span id="page-28-0"></span>Installing VMware ESXi

This section provides instructions for installing VMware ESXi on the server.

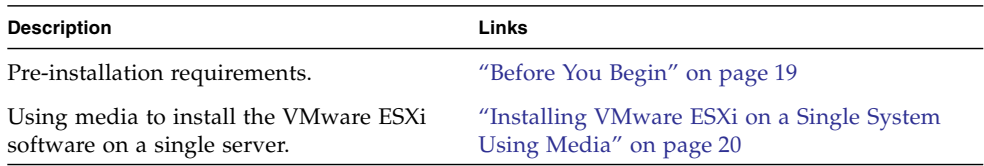

## <span id="page-28-1"></span>Before You Begin

Ensure that the following requirements are met:

■ If you want to configure RAID (redundant array of independent disks) on the server's storage drives, you must do so before you install VMware ESXi. For instructions for configuring RAID, see the *[Sun Server X3-2L Installation Guide](http://www.oracle.com/pls/topic/lookup?ctx=E54321_01&id=z4000e31165586),* "Configuring Server Drives for OS Installation" on page 93.

**Note –** If the server is equipped with the Sun Storage 6Gb/s SAS PCIe RAID, Internal HBA (SGX-SAS6-R-INT-Z), you must create RAID and a Bootable Volume before installing VMware ESXi; otherwise the HBA will not be able to identify the server's storage drives.

- The console display option should have been selected and set up prior to performing the installation. For more information about this option and setup instructions, see ["Selecting the Console Display Option" on page 3.](#page-12-2)
- The boot media option should have been selected and set up prior to performing the installation. For more information about this option and setup instructions, see ["Selecting the Boot Media Option" on page 5](#page-14-2).
- The installation target option should have been selected and set up prior to performing the installation. For more information about this option and setup instructions, see ["Selecting the Installation Target Option" on page 7](#page-16-1).
- Verify that the BIOS settings are set to the defaults. For instructions on how to verify and, if necessary, set the BIOS settings, see ["Verify the BIOS Factory](#page-21-1) [Defaults" on page 12.](#page-21-1)
- Configure the VMware ESXi software or the server hardware to support network connections. For instructions, see ["Configuring the VMware ESXi 5.0 Software or](#page-24-1) [the Server Hardware to Support Network Connections" on page 15.](#page-24-1)
- For local installation, have the ESXi installation media available to insert into the attached physical CD/DVD-ROM drive when prompted.
- For remote installation, insert the ESXi installation media into the Oracle ILOM Remote System Console system's CD/DVD-ROM drive. Ensure that you have selected CD-ROM from the Oracle ILOM Remote System Console system's Devices menu.
- If you are using an ESXi image, ensure that the ESXi ISO image is accessible from the Oracle ILOM Remote System Console system. Ensure that you have selected CD-ROM Image from the Oracle ILOM Remote System Console system's Devices menu.
- For VMware ESXi installations, determine the network management interface you will use for the VM service console.

The VM service console and management interface require a network interface. The service console does not automatically use the first interface with a live connection. Therefore, you will need to select a network interface for the service console during installation since the network interface defaults to vmnic0.

■ Gather the VMware ESXi documentation so that you can use it in conjunction with the instructions provided in this section. VMware ESXi documentation is available at:

[http://www.vmware.com/support/pubs/vsphere-esxi-vcenter-server](http://www.vmware.com/support/pubs/vsphere-esxi-vcenter-server-pubs.html) [-pubs.html](http://www.vmware.com/support/pubs/vsphere-esxi-vcenter-server-pubs.html)

# <span id="page-29-1"></span><span id="page-29-0"></span>Installing VMware ESXi on a Single System Using Media

This section provides information about installing VMware ESXi 5.0, 5.1, and 5.5 for x86 (64-bit) software.

■ ["Install VMware ESXi Using Local or Remote Media" on page 21](#page-30-0)

## <span id="page-30-0"></span>▼ Install VMware ESXi Using Local or Remote Media

The following procedure describes how to install the VMware ESXi software from local or remote media. It assumes that you are booting the VMware installation media from one of the following sources:

- VMware ESXi 5.0, 5.1, or 5.5 CD or DVD (internal or external CD or DVD)
- VMware ESXi 5.0, 5.1, or 5.5 ISO image (network repository)

**Note –** The VMware ISO image can be used for remote installations or for creating an installation CD or DVD.

- **1. Ensure that the install media is available to boot.**
	- **For Distribution CD/DVD**. Insert the VMware ESXi Distribution media boot disc (CD labeled number 1 or the single DVD) into the local or remote CD/DVD-ROM drive.
	- **For ISO images**. Ensure that the ISO images are available and that the boot disc image (CD labeled number 1 or DVD) has been selected in the Oracle ILOM Remote System Console application (Devices menu > CD-ROM Image).

<span id="page-30-3"></span><span id="page-30-2"></span><span id="page-30-1"></span>For additional information about how to set up the installation media, see ["Selecting the Boot Media Option" on page 5](#page-14-2).

#### **2. Reset the power on the server.**

<span id="page-30-4"></span>For example:

- **From the local server**, press the Power button (approximately 1 second) on the front panel of the server to power off the server, then press the Power button again to power on the server.
- **From the Oracle ILOM web interface**, select Host Management > Power Control, then select Reset from the Select Action list box.
- **From the Oracle ILOM CLI on the server SP**, type: **reset /System** The BIOS screen appears.

**Note –** The next events occur very quickly; therefore, focused attention is needed for the following steps. Watch carefully for these messages as they appear on the screen for a brief time. You might want to enlarge the size of your screen to eliminate scroll bars.

**3. In the BIOS screen, press F8 to specify a temporary boot device for the VMware installation.**

The Please Select Boot Device menu appears.

**4. In the Boot Device menu, select either the external or virtual CD/DVD device as the first boot device, then press Enter.**

The device strings listed in the Boot Device menu are in the following format: *device type*, *slot indicator*, and *product ID string*.

After a few seconds, the splash screen for the VMware installation program appears.

**5. To complete the installation, refer to the VMware ESXi installation documentation.**

You can access the VMware ESXi installation documentation at: [http://www.vmware.com/support/pubs/vsphere-esxi-vcenter-server](http://www.vmware.com/support/pubs/vsphere-esxi-vcenter-server-pubs.html) [-pubs.html](http://www.vmware.com/support/pubs/vsphere-esxi-vcenter-server-pubs.html)

**6. When the following screen appears, select the storage drive on which to install the ESXi software.**

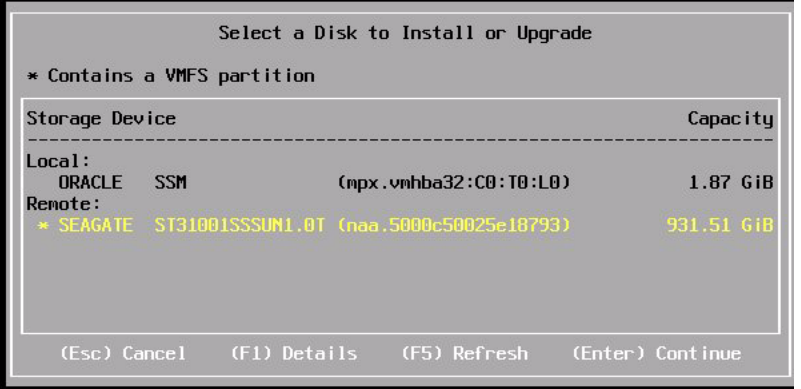

**7. After completing the VMware ESXi installation, proceed to** ["Post Installation](#page-32-2) [Tasks for VMware ESXi" on page 23](#page-32-2)**.**

# <span id="page-32-2"></span><span id="page-32-0"></span>Post Installation Tasks for VMware ESXi

<span id="page-32-3"></span>After completing the installation of VMware ESXi, review the following post installation tasks and, if necessary, perform the tasks that are applicable to your system.

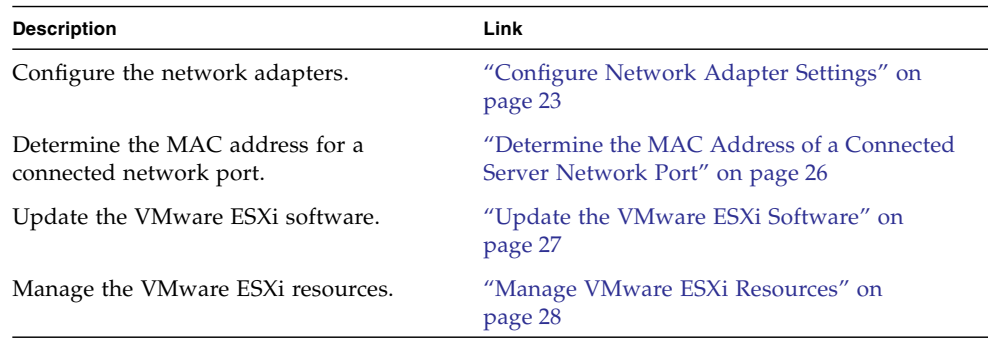

<span id="page-32-1"></span>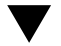

# ▼ Configure Network Adapter Settings

**Note –** This task is necessary only if you are using static IP addressing. If you are using DHCP, this task is not necessary.

<span id="page-32-4"></span>The following procedure describes how to configure the VMware ESXi settings for the network adapter(s) installed on your server. These instructions also include steps for discovering the physical port location of each network adapter installed on your server.

**1. After completing the VMware ESXi software installation and rebooting the server, the following screen appears:**

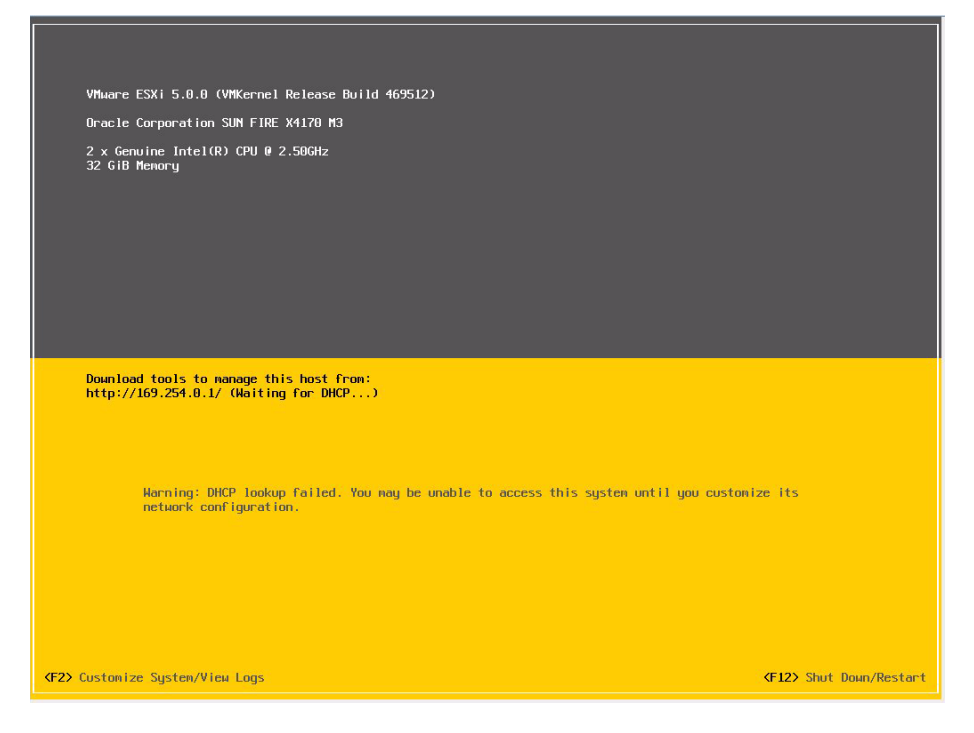

- **2. To select the Customize System/View Logs, press F2.**
- **3. Log in to the VMware ESXi Server.**
- **4. Access the System Customization screen and select** Configure Management Network**.**
	- If you installed VMware ESXi 5.5, the System Customization screen will appear as follows:

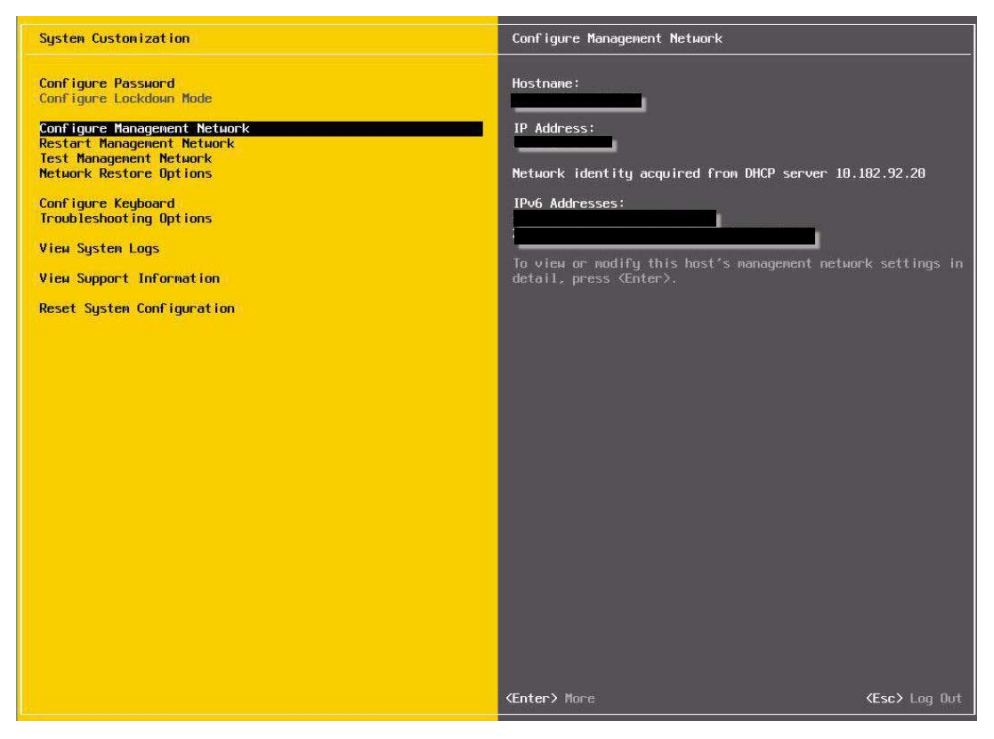

■ If you installed an earlier version of VMware ESXi, the System Customization screen will differ:

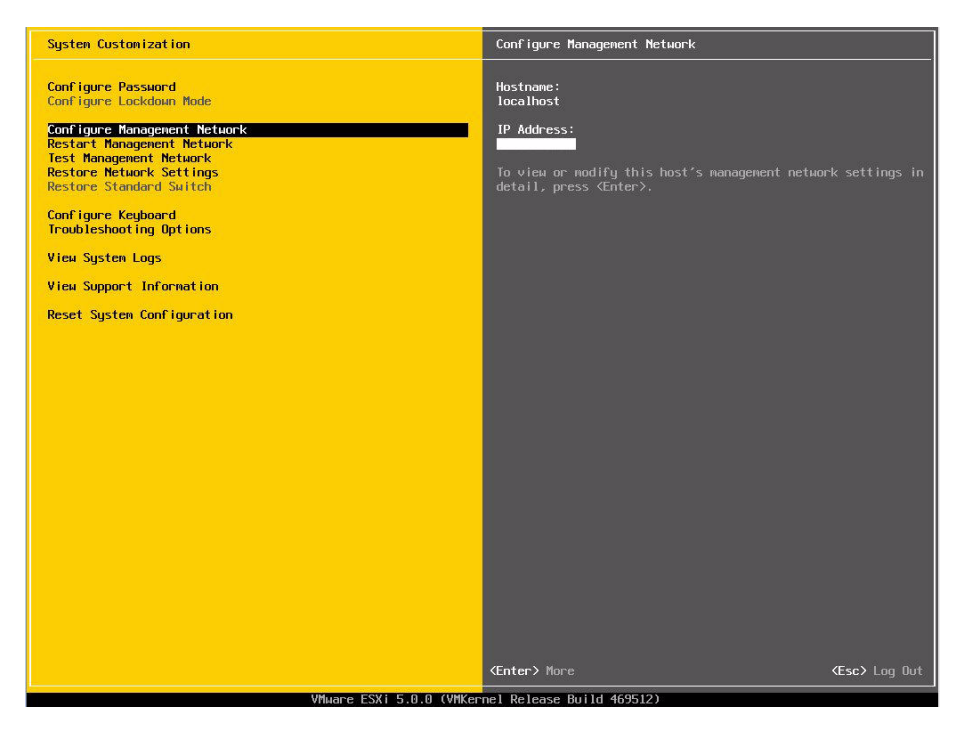

**5. To complete this task, refer to the VMware documentation.**

VMware documentation is available at:

[http://www.vmware.com/support/pubs/vsphere-esxi-vcenter-server](http://www.vmware.com/support/pubs/vsphere-esxi-vcenter-server-pubs.html) [-pubs.html](http://www.vmware.com/support/pubs/vsphere-esxi-vcenter-server-pubs.html).

# <span id="page-35-0"></span>▼ Determine the MAC Address of a Connected Server Network Port

The server has four network ports, NET0, NET1, NET2, and NET3. When any of these ports is connected to the network, VMware ESXi assigns a MAC address to the port.

**Note –** Ethernet ports NET2 and NET3 are nonfunctional in single-processor systems.

● **To determine the MAC address for each server network port, enter the following command in the Oracle ILOM command-line interface (CLI) for each server network port:**

-> **show /System/Networking/Ethernet\_NICs/Ethernet\_NIC\_***n*

Where *n* is 0, 1, 2, or 3

For example:

If the network adapter shown in the System Configuration screen is associated with network port NET0, then the CLI command **show**

**/System/Networking/Ethernet\_NICs/Ethernet\_NIC\_0**, will produce the following output, where the mac\_addresses field lists the MAC address.

```
-> /System/Networking/Ethernet_NICs/Ethernet_NIC_0
/System/Networking/Ethernet_NICs/Ethernet_NIC_0
  Targets:
  Properties:
    health = OK
    health_details = -
    location = NET0 (Ethernet NIC 0)
    manufacturer = INTEL
    part_number = X540
   serial number = Not Available
    mac_addresses = 00:21:28:3D:B7:96
  Commands:
    cd
     show
->
```
<span id="page-36-1"></span>**Note –** If you are unsure of which network adapter to select, contact your network administrator.

<span id="page-36-0"></span>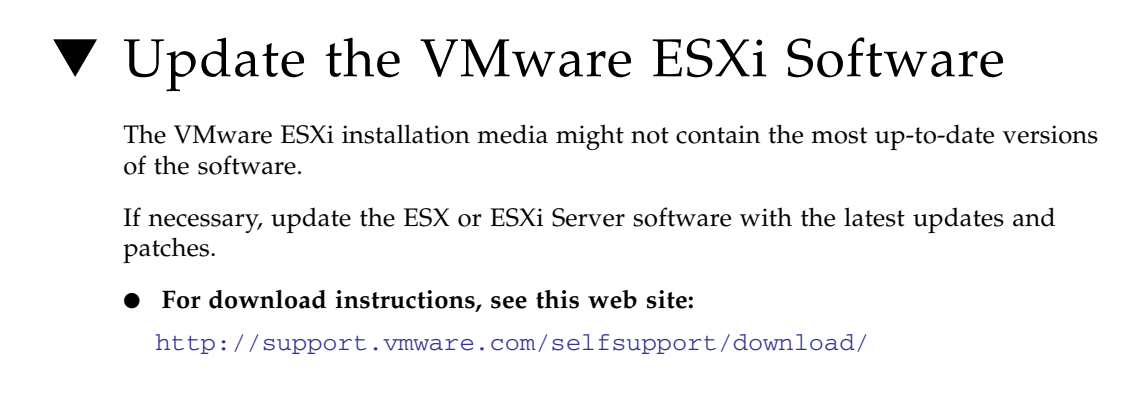

# <span id="page-37-0"></span>▼ Manage VMware ESXi Resources

<span id="page-37-1"></span>VMware provides documentation about ESXi software.

● **To learn about configuring and managing VMware ESXi resources, refer to the VMware documentation at:**

[http://www.vmware.com/support/pubs/vsphere-esxi-vcenter-server](http://www.vmware.com/support/pubs/vsphere-esxi-vcenter-server-pubs.html) [-pubs.html](http://www.vmware.com/support/pubs/vsphere-esxi-vcenter-server-pubs.html).

# <span id="page-38-2"></span><span id="page-38-0"></span>Configuring Network Interfaces

This section contains information about:

■ ["NIC Connectors" on page 29](#page-38-1)

## <span id="page-38-1"></span>NIC Connectors

The network interface connectors are labeled physically on the server as follows. Depending on the option cards installed in your system, the VMware ESXi software might renumber the network ports.

**TABLE:** NIC Connector Label

| <b>NIC Connector Label</b> | Interface Type                |
|----------------------------|-------------------------------|
| NET <sub>0</sub>           | First NIC interface (vmnicn)  |
| NET1                       | Second NIC interface (vmnicn) |
| NET2                       | Third NIC interface (vmnicn)  |
| NET3                       | Fourth NIC interface (vmnicn) |
|                            |                               |

**Note –** On single-processor systems, network interface connectors NET 2 and NET 3 are not active, and therefore cannot be used.

# <span id="page-40-2"></span><span id="page-40-0"></span>Getting Server Firmware and Software

This section explains the options for accessing server firmware and software.

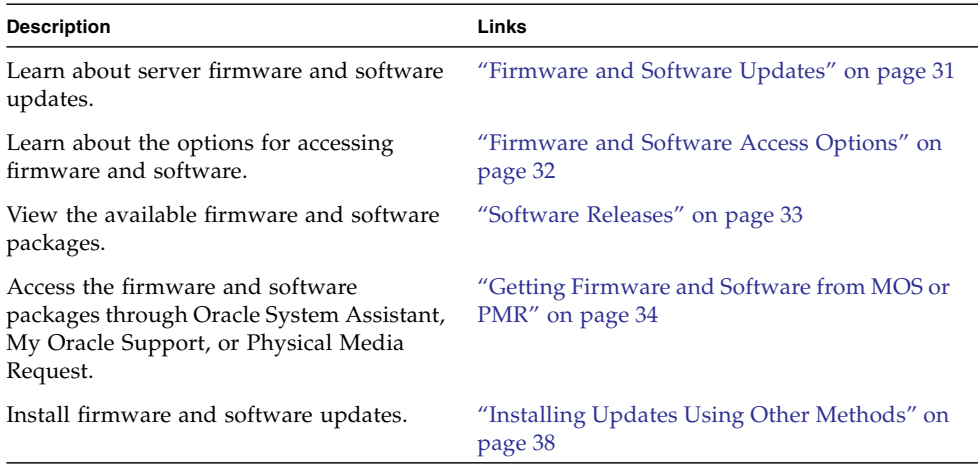

## <span id="page-40-1"></span>Firmware and Software Updates

Firmware and software for your server are updated periodically. These updates are made available as a software release. The software releases are a set of downloadable files (patches) that includes all available firmware, hardware drivers, tools, and utilities for the server. All these files have been tested together and verified to work with your server.

You should update your server firmware and software as soon as possible after a new software release becomes available. Software releases often include bug fixes, and updating your server ensures that your server has the latest firmware and software.

The ReadMe document that is included with each patch in a software release contains information about the patch, such as what has changed or not changed from the prior software release, as well as bugs that are fixed within the current release.

The product notes that are part of the server documentation identify which server software release is the latest release supported on your server.

## <span id="page-41-0"></span>Firmware and Software Access Options

Use one of the following options to obtain the latest set of firmware and software for your server:

■ **Oracle System Assistant** – Oracle System Assistant is a new factory-installed option for Oracle servers that allows you to easily download and install server firmware and software.

For more information about using Oracle System Assistant, refer to the *[Sun Server](http://www.oracle.com/pls/topic/lookup?ctx=E54321_01&id=z400019d1447808) [X3-2L Administration Guide,](http://www.oracle.com/pls/topic/lookup?ctx=E54321_01&id=z400019d1447808)* "Set Up Software and Firmware Using Oracle System Assistant" on page 30.

■ **My Oracle Support** – All system software is available from My Oracle Support at <http://support.oracle.com>.

For more information on what is available on the My Oracle Support web site, see ["Software Releases" on page 33.](#page-42-0)

For instructions on how to download software releases from My Oracle Support, see ["Download Firmware and Software Using My Oracle Support" on page 34.](#page-43-1)

■ **Physical Media Request (PMR)** – You can request a DVD that contains one or more of the software releases that are available from My Oracle Support.

For information see, ["Request Physical Media \(Online\)" on page 36.](#page-45-1)

■ **Other methods** – You can use Oracle Enterprise Manager Ops Center, Oracle Hardware Management Pack, or Oracle ILOM to update your server software and firmware.

For information, see ["Installing Updates Using Other Methods" on page 38.](#page-47-1)

## <span id="page-42-0"></span>Software Releases

Softare releases on My Oracle Support are grouped by product family (such as Sun Fire), then the product (the specific server or blade), and finally the software release version. A software release contains all the updated software or firmware for your server or blade as a set of downloadable files (patches), including firmware, drivers, tools, and utilities, all tested together to be compatible with your server.

Each path is a zip file that contains a ReadMe file and a set of subdirectories containing firmware or software files. The ReadMe file provides details on the components that have changed since the prior software release and bugs that are fixed.

My Oracle Support provides the set of software releases for your server as described in the following table. You can obtain these software releases by downloading the files from My Oracle Support or by submitting to Oracle a physical media request (PMR). Alternatively, you can download the firmware and software for your server using Oracle System Assistant.

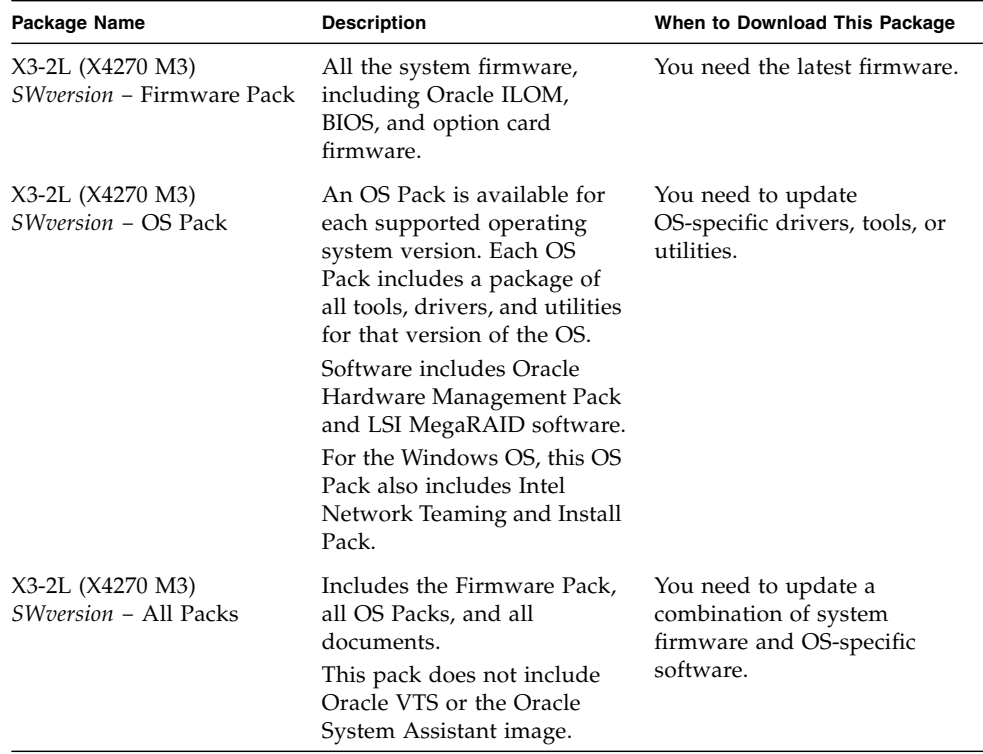

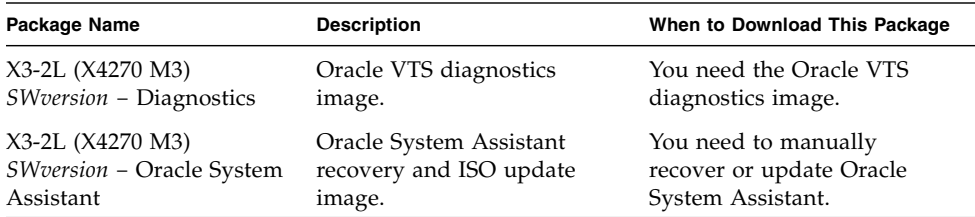

Each of the downloads is a zip file that contains a ReadMe file and a set of subdirectories containing firmware or software files. The ReadMe file contains details on the components that have changed since the prior software release and the bugs that have been fixed.

## <span id="page-43-0"></span>Getting Firmware and Software from MOS or PMR

You can use Oracle System Assistant to easily download and use the latest software release. For further information, see the *[Sun Server X3-2L Administration Guide](http://www.oracle.com/pls/topic/lookup?ctx=E54321_01&id=z400019d1447808),* "Set Up Software and Firmware Using Oracle System Assistant" on page 30.

You can also obtain updated firmware and software by using My Oracle Support (MOS) or by submitting to Oracle a physical media request (PMR). For information, see:

- ["Download Firmware and Software Using My Oracle Support" on page 34](#page-43-1)
- ["Requesting Physical Media" on page 35](#page-44-0)

## <span id="page-43-1"></span>▼ Download Firmware and Software Using My Oracle Support

- **1. Go to the following web site:** <http://support.oracle.com>**.**
- **2. Sign in to My Oracle Support.**
- **3. At the top of the page, click the Patches & Updates tab.** The Patch search pane appears at the right of the screen.
- **4. Within the Search tab area, click Product or Family (Advanced Search).** The Search tab area appears with search fields.

#### **5. In the Product field, select the product from the drop-down list.**

Alternatively, type a full or partial product name (for example, Sun Server X3-2L) until a match appears.

**6. In the Release field, select a software release from the drop-down list.**

Expand the list to see all available software packages.

**7. Click Search.**

The Patch Advanced Search Results screen appears, listing the patches for the software release.

See ["Software Releases" on page 33](#page-42-0) for a description of the available software releases.

**8. To select a patch for a software release, click the patch number next to the software release version.**

You can use the Shift key to select more than one patch).

A pop-up action panel appears. The pop-up panel contains several action options, including the ReadMe, Add to Plan, and Download options. For information about the Add to Plan option, click on the associated drop-down button and select "Why use a plan?"

- **9. To review the ReadMe file for the patch, click ReadMe.**
- **10. To download the patch for the software release, click Download.**

The File Download dialog box appears.

**11. In the File Download dialog box, click the patch zip file name.**

The patch for the software release downloads.

## <span id="page-44-0"></span>Requesting Physical Media

If your processes do not allow downloads from Oracle web sites, you can receive the latest software release packages by submitting to Oracle a physical media request (PMR). The preferred method for submitting a PMR is through the My Oracle Support (MOS) web site.

The high-level tasks for submitting a physical media request are described in these sections:

- ["Gathering Information for the Physical Media Request" on page 36](#page-45-0)
- ["Request Physical Media \(Online\)" on page 36](#page-45-1)
- ["Request Physical Media \(By Phone\)" on page 38](#page-47-0)

### <span id="page-45-0"></span>Gathering Information for the Physical Media Request

You must have a warranty or support contract for your server in order to make a physical media request (PMR).

Before you make the PMR, gather the following information:

- **Obtain product name, software release version, and patches required.** It will be easier to make the request if you know the latest software release and the name of the download packages (patches) that you are requesting.
	- *If you have access to My Oracle Support* Follow the instructions in ["Download](#page-43-1)" [Firmware and Software Using My Oracle Support" on page 34](#page-43-1) to determine the latest software release version and view available software release packages (patches). After viewing the list of patches, you can navigate away from the Patch Advanced Search Results page, if you do not want to continue with the download steps.
	- *If you do not have access to My Oracle Support* Use the information in ["Software](#page-42-0)" [Releases" on page 33](#page-42-0) to determine which packages you want, and then request those packages for the latest software release.
- **Have the shipping information ready.** You will need to provide a contact, phone number, email address, company name, and shipping address as part of the request.

### <span id="page-45-1"></span>▼ Request Physical Media (Online)

Gather the information described in ["Gathering Information for the Physical Media](#page-45-0) [Request" on page 36](#page-45-0) before making the request.

- **1. Go to the following web site:** <http://support.oracle.com>**.**
- **2. Sign in to My Oracle Support.**
- **3. Click on the Contact Us link in the upper right corner of the page.**

The Create Service Request: Problem screen appears.

- **4. Describe your request as follows:**
	- **a. In the Problem Summary field, type: PMR for latest software release for Sun Server X3-2.**
	- **b. From the Problem Type drop-down menu, select Software & OS Media Request.**
	- **c. In the Support Identifier field, type the Customer Support Identifier associated with your support contract.**

**5. Skip the Create Service Request: Selections screen by clicking the Next button in the upper right corner of the screen twice.**

The Create Service Request: More Details screen appears.

- **6. Provide more information about your request as follows:**
	- **a. In the Additional Information section, answer the questions listed in the following table:**

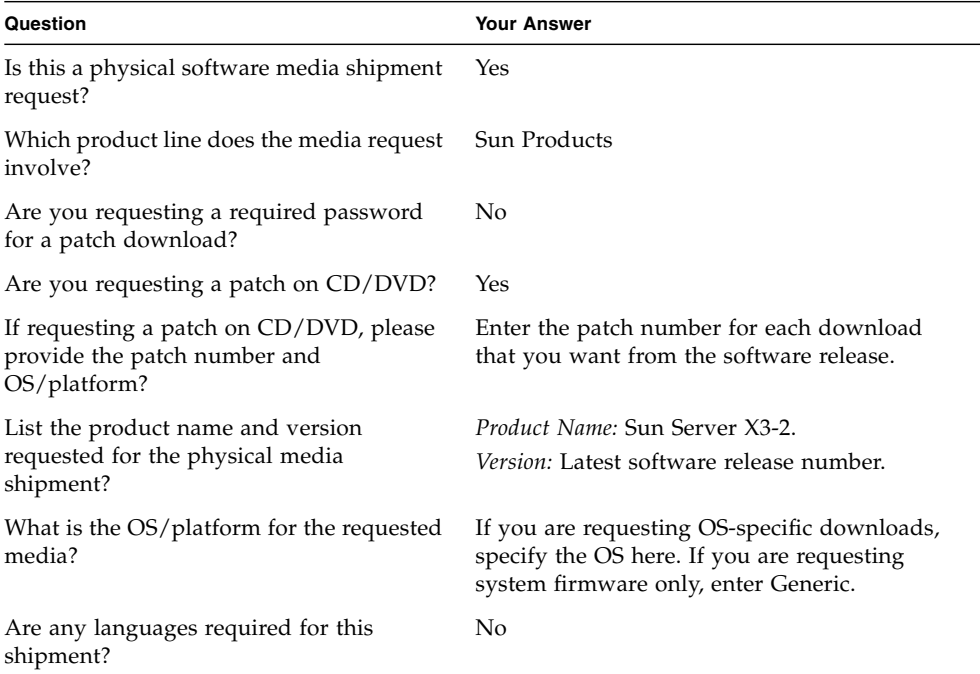

**b. Fill in the Ship-To contact information, which includes a contact name, phone number, email address, company name, and shipping address.**

#### **7. Click the Next button.**

The Create Service Request: Severity/Contact screen appears.

**8. Enter your contact phone number and preferred method of contact.**

#### **9. Click the Submit button.**

This completes the physical media request. It can take up to seven business days to receive the physical media.

### <span id="page-47-0"></span>▼ Request Physical Media (By Phone)

Gather the information described in ["Gathering Information for the Physical Media](#page-45-0) [Request" on page 36](#page-45-0) before making the request.

**1. Call Oracle support, using the appropriate number from the Oracle Global Customer Support Contacts Directory at:**

<http://www.oracle.com/us/support/contact-068555.html>

- **2. Tell Oracle support that you want to make a physical media request (PMR) for the server.**
	- If you are able to access the specific software release and patch number information from My Oracle Support, provide this information to the support representative.
	- If you are unable to access the software release information, request the latest software release for the server.

## <span id="page-47-1"></span>Installing Updates Using Other Methods

In addition to using Oracle System Assistant and My Oracle Support, you can install updated firmware and software using one of the following methods:

■ **Oracle Enterprise Manager Ops Center** – Ops Center Enterprise Controller can automatically download the latest firmware from Oracle, or firmware can be loaded manually into the Enterprise Controller. In either case, Ops Center can install the firmware onto one or more servers, blades, or blade chassis.

For more information, go to: <http://www.oracle.com/technetwork/oem/ops-center/index.html>.

■ **Oracle Hardware Management Pack** – The fwupdate CLI Tool within the Oracle Hardware Management Pack can be used to update firmware within the system.

For more information, refer to the Oracle Hardware Management Pack Documentation Library at: <http://www.oracle.com/goto/OHMP/docs>.

■ **Oracle ILOM** – You can use the Oracle ILOM web interface or command-line interface to update Oracle ILOM and BIOS firmware.

For more information, refer to the Oracle Integrated Lights Out Manager (ILOM) 3.1 Documentation Library at: <http://www.oracle.com/pls/topic/lookup?ctx=ilom31>.

# Index

### <span id="page-48-0"></span>**B**

BIOS [procedure for editing and viewing settings, 12](#page-21-2) [switching between legacy mode and UEFI](#page-23-1) mode, 14 [verification of factory defaults settings, 11](#page-20-3) boot disc image [VMware, 21](#page-30-1)

### **I**

[Install Boot Media, 5](#page-14-3) installation methods [boot media options, 5](#page-14-4) ISO images [VMware ESXi 5, 21](#page-30-2)

#### **N**

[network interface configuration, 29](#page-38-2)

### **P**

post installation tasks [VMware ESXi, 23](#page-32-3)

### **S**

server [resetting power, 21](#page-30-3)

### **V**

VMware [boot disc image, 21](#page-30-1) VMware ESXI [managing resources, 28](#page-37-1) VMware ESXi [configuring network adapters, 23](#page-32-4) [configuring network interfaces, 29](#page-38-2) [post installation tasks, 23](#page-32-3)

[resetting server power, 21](#page-30-4) [updates and patches, 27](#page-36-1) VMware ESXi 5

[ISO images, 21](#page-30-2)